# INGE-LORE'S TUTORIALE

#### **ANIMABELLE**

- Tutoriale [Animabelle](https://tuts.rumpke.de/tutoriale-animabelle/) [Animabelle](https://tuts.rumpke.de/animabelle-seite-2/) – Seite 2 • [Animabelle](https://tuts.rumpke.de/animabelle-seite-7/) – Seite 7
- Animabelle 3 alte [Übersetzungen](https://tuts.rumpke.de/animabelle-3/) Animabelle 4 alte [Übersetzungen](https://tuts.rumpke.de/animabelle-4/)
- Animabelle 5 Alte [Übersetzungen](https://tuts.rumpke.de/animabelle-5/) Animabelle 6 Alte [Übersetzungen](https://tuts.rumpke.de/animabelle-6/)

#### **BARBARA**

[Tutoriale](https://tuts.rumpke.de/tutoriale-barbara/) – Barbara

#### **BEA**

[Tutoriale](https://tuts.rumpke.de/tutoriale-bea/) – Bea

#### **CARINE**

Carine 2 alte [Übersetzungen](https://tuts.rumpke.de/carine-2/)

• [Tutoriale](https://tuts.rumpke.de/tutoriale-carine/) – Carine

#### **COLYBRIX**

• [Tutoriale](https://tuts.rumpke.de/tutoriale-colybrix/) – Colybrix

#### • [Colybrix](https://tuts.rumpke.de/colybrix-2/) 2

**DENISE**

[Tutoriale](https://tuts.rumpke.de/tutoriale-denise-alte-tutoriale/) – Denise

 $\bullet$  [Denise](https://tuts.rumpke.de/denise-2/) – 2 • [Denise](https://tuts.rumpke.de/denise-3/) 3

#### • [Denise](https://tuts.rumpke.de/denise-4/) 4

**MIEKE**

#### $\bullet$  [Mieke](https://tuts.rumpke.de/mieke-tut-1-40/) Tut 1-80

• [Mieke](https://tuts.rumpke.de/mieke-81-160/)  $81 - 160$ • [Mieke](https://tuts.rumpke.de/mieke-161-233/)  $161 - 233$ 

• Mieke [Weihnachten 1-62](https://tuts.rumpke.de/mieke-weihnachten-1-62/) • [Tutoriale](https://tuts.rumpke.de/tutoriale-mieke/) – Mieke

#### **EVALYNDA**

• [Evalynda](https://tuts.rumpke.de/evalynda-2/) 2

[Tutoriale](https://tuts.rumpke.de/tutoriale-evalynda/) – Evalynda

#### **FRANIE MARGOT**

[Tutoriale](https://tuts.rumpke.de/tutoriale-franie-margot/) – Franie Margot Franie [Margot](https://tuts.rumpke.de/franie-margot-2/) 2 Franie [Margot](https://tuts.rumpke.de/franie-margot-3/) 3

• [Tesy](https://tuts.rumpke.de/tesy-tuts-1-37/) Tuts 1-37 [Tutoriale](https://tuts.rumpke.de/tutoriale-tesy/) – Tesy

### **NICOLE**

· [Tutoriale](https://tuts.rumpke.de/tutoriale-nicole/) – Nicole • [Nicole](https://tuts.rumpke.de/nicole-2/) 2

#### **SOXIKIBEM**

• [Tutoriale](https://tuts.rumpke.de/tutoriale-valy/) – Valy Valy – alte [Tutoriale](https://tuts.rumpke.de/valy-alte-tutoriale/)

**ELISE** [Tutoriale](https://tuts.rumpke.de/1098-2/elise/) – Elise • [Elise](https://tuts.rumpke.de/elise-2/) 2 • [Elise](https://tuts.rumpke.de/elise-3/) 3

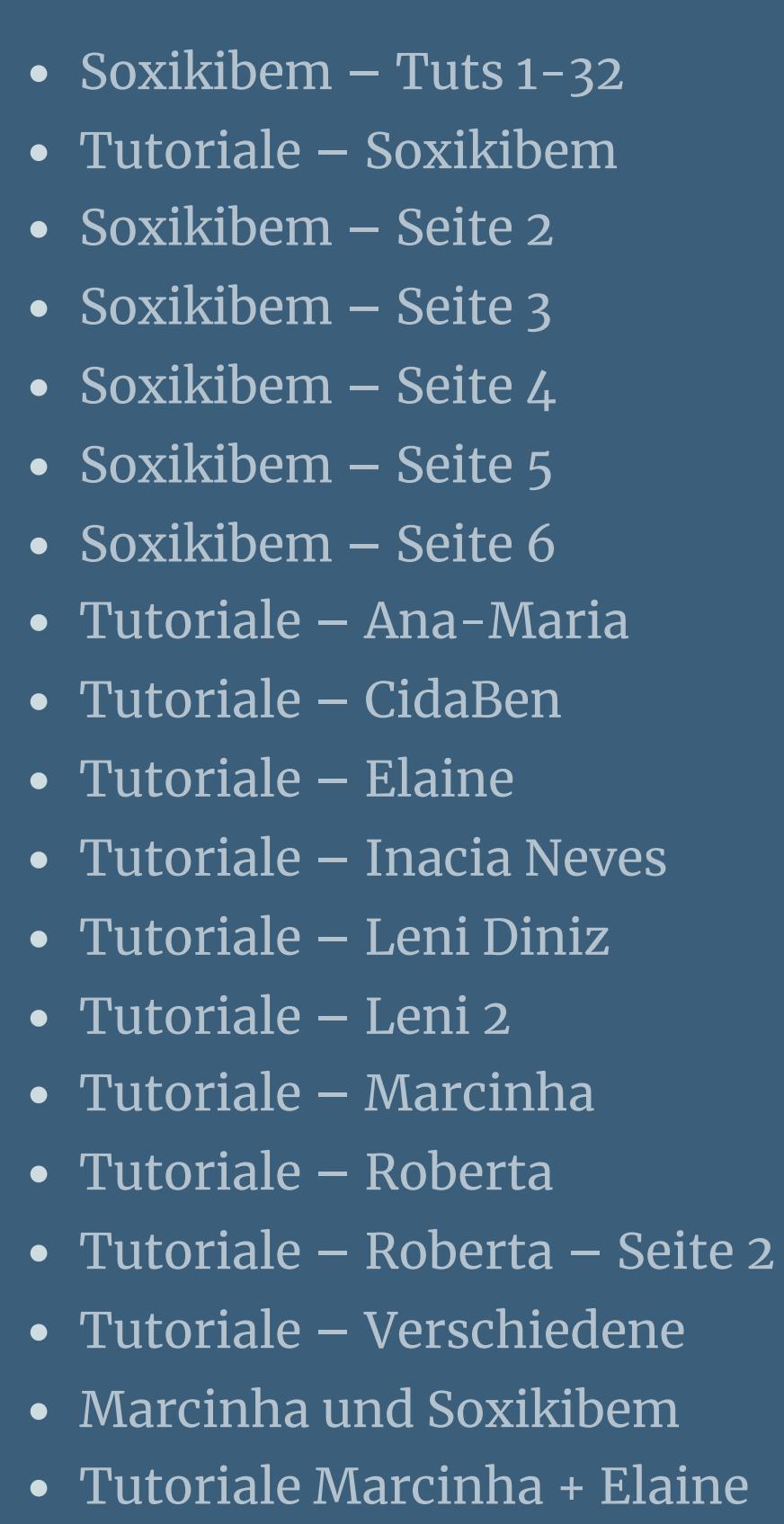

• Tutoriale [Calligraphy](https://tuts.rumpke.de/tutoriale-calligraphy/) • Tutoriale [Calligraphy](https://tuts.rumpke.de/tutoriale-calligraphy-seite-2/) - Seite 2 • [Tutoriale](https://tuts.rumpke.de/tutoriale-lu/) Lu

#### **TESY**

#### **SWEETY**

• [Tesy](https://tuts.rumpke.de/tesy-2/) 2

- [Sweety](https://tuts.rumpke.de/sweety-tut-1-81/) Tut 1-81
- Sweety Tuts [82-104](https://tuts.rumpke.de/sweety-tuts-82-104/) • [Tutoriale](https://tuts.rumpke.de/tutoriale-sweety/) – Sweety
- [Sweety](https://tuts.rumpke.de/sweety-seite-2/) Seite 2

#### **VALY**

**YEDRALINA**

[Yedralina](https://tuts.rumpke.de/yedralina-2/) 2 alte Tutoriale Tutoriale – [Yedralina](https://tuts.rumpke.de/tutoriale-yedralina/)

### **MELODI**

[Tutoriale](https://tuts.rumpke.de/tutoriale-melodi/) – Melodi [Tutoriale](https://tuts.rumpke.de/tutoriale-hunzulu/) Huzunlu

#### **NOCH MEHR TUTORIALE Animationen [1](https://tuts.rumpke.de/animationen/) + [2](https://tuts.rumpke.de/animationen-2/) + 3 Signtags [1](https://tuts.rumpke.de/signtags/) + 2 + 3 Andre [1](https://tuts.rumpke.de/andre-1/) + [2](https://tuts.rumpke.de/andre-2/) + [3](https://tuts.rumpke.de/andre-3/) + [4](https://tuts.rumpke.de/andre-4/) [Annarella](https://tuts.rumpke.de/annarella/) [Anesia](https://tuts.rumpke.de/anesia/) Azalee [1](https://tuts.rumpke.de/azalee-1/) Belinda [1](https://tuts.rumpke.de/belinda/) [2](https://tuts.rumpke.de/belinda-seite-2/) 3 [Bijounet](https://tuts.rumpke.de/bijounet/) [Catrien](https://tuts.rumpke.de/catrien/)** *[Ceylan](https://tuts.rumpke.de/ceylan/)* **[Cloclo](https://tuts.rumpke.de/tutoriale-cloclo/) Cloclo**  $2 + 3 + 4$  $2 + 3 + 4$  $2 + 3 + 4$  $2 + 3 + 4$ **[Cloclo](https://tuts.rumpke.de/cloclo-2/) alte Tuts [Corinne](https://tuts.rumpke.de/corinne/)** *[Dilek](https://tuts.rumpke.de/tutoriale-dilek/)* **[Domie](https://tuts.rumpke.de/domie/) Edith [1](https://tuts.rumpke.de/tutoriale-edith/) [2](https://tuts.rumpke.de/edith-2/) [3](https://tuts.rumpke.de/edith-3/) 4 [Eglantine](https://tuts.rumpke.de/tutoriale-eglantine/)** *[Kathania](https://tuts.rumpke.de/tutoriale-kathania/)* **[Katinka](https://tuts.rumpke.de/katinka-tuts-1-29/) Tuts 1-29 Katinka**  $1 + 2 + 3 + 4$  $1 + 2 + 3 + 4$  $1 + 2 + 3 + 4$  $1 + 2 + 3 + 4$ *[Kamil](https://tuts.rumpke.de/tutoriale-kamil/)* **Lady [Graph](https://tuts.rumpke.de/lady-graph/) [Laurette](https://tuts.rumpke.de/laurette/) [Libellule](https://tuts.rumpke.de/libellule/) [Lily](https://tuts.rumpke.de/tutoriale-lily/) [Lola](https://tuts.rumpke.de/lola/) Malacka [1](https://tuts.rumpke.de/malacka/) [2](https://tuts.rumpke.de/malacka-2/) [3](https://tuts.rumpke.de/malacka-3-2/) 4 [Mentali](https://tuts.rumpke.de/mentali/) [Mineko](https://tuts.rumpke.de/mineko/) [2](https://tuts.rumpke.de/mineko-2/) [3](https://tuts.rumpke.de/mineko_3/) [4](https://tuts.rumpke.de/mineko-4/) 5** [Noisette](https://tuts.rumpke.de/noisette-tut-1-80/) Tuts 1-80 [81-167](https://tuts.rumpke.de/noisette-81-167/) *[Noisette](https://tuts.rumpke.de/tutoriale-noisette/)* **[Poushka](https://tuts.rumpke.de/tutoriale-poushka/) PSP Arena [1](https://tuts.rumpke.de/psp-arena/) + 2**

**Rose de [Sable](https://tuts.rumpke.de/rose-de-sable/)**

**Tine Tuts [1-58](https://tuts.rumpke.de/tine-tuts-1-58/)** *[Tine](https://tuts.rumpke.de/tutoriale-tine/) ab 59* **[Womanance](https://tuts.rumpke.de/womanence/) [Zane](https://tuts.rumpke.de/zane/)**

**Ostern [1](https://tuts.rumpke.de/ostern/) 2 Weihnachten [1](https://tuts.rumpke.de/weihnachten/) 2 3 4 5**

**[Spiegeln](https://tuts.rumpke.de/spiegeln-mit-scripten/) mit Scripten**

#### **Denise – A Day in the County**

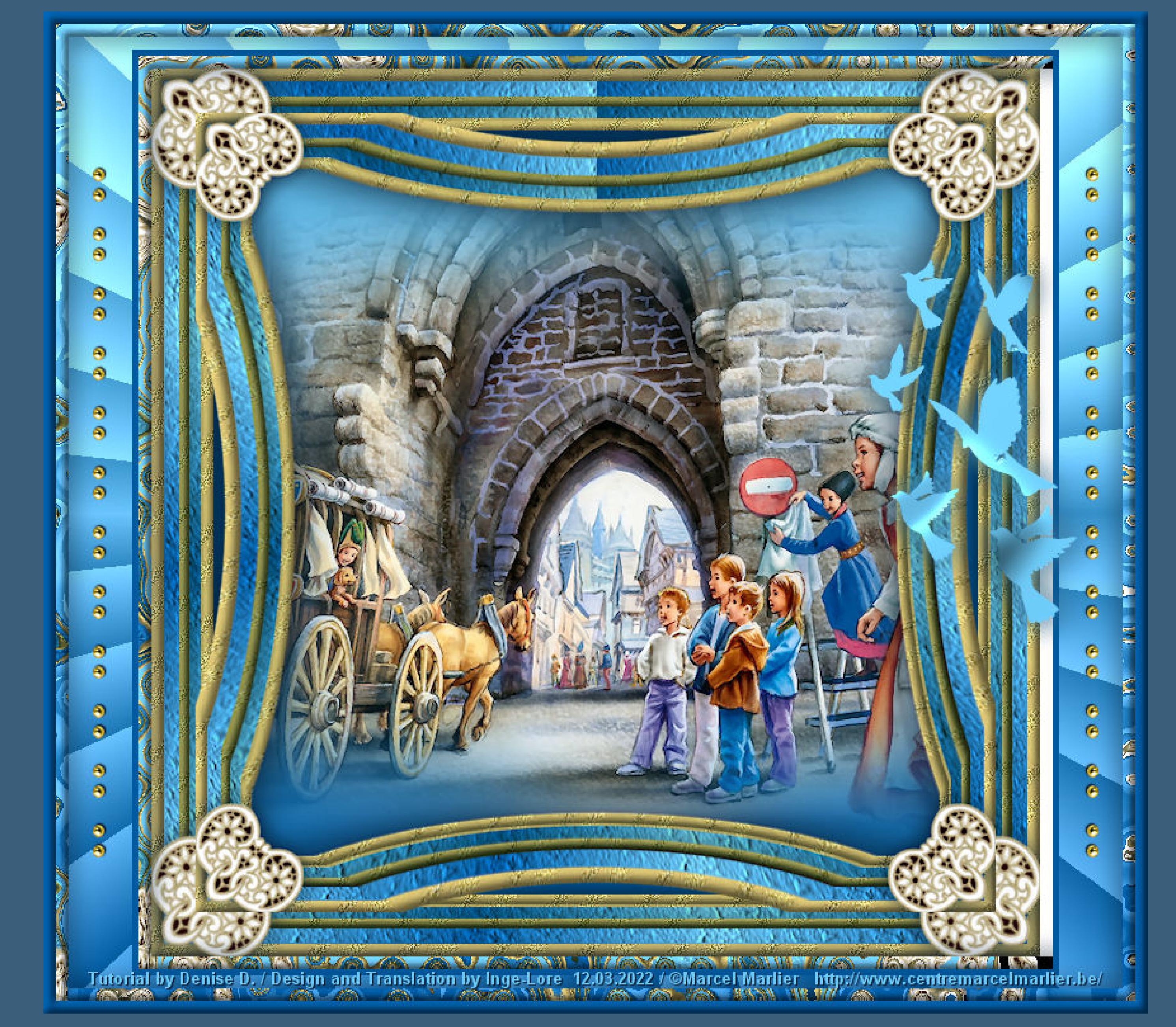

#### **A Day in the County 2**

#### **Ein Tag im Landkreis**

**Inge-Lore 12.03.2022**  $\mathbb{R}$ **.**

#### **Punkt 2 Auswahl alles–ändern–verkleinern um 10 Px Löschtaste–Auswahl umkehren Effekte-3D Effekte-Innenfase**

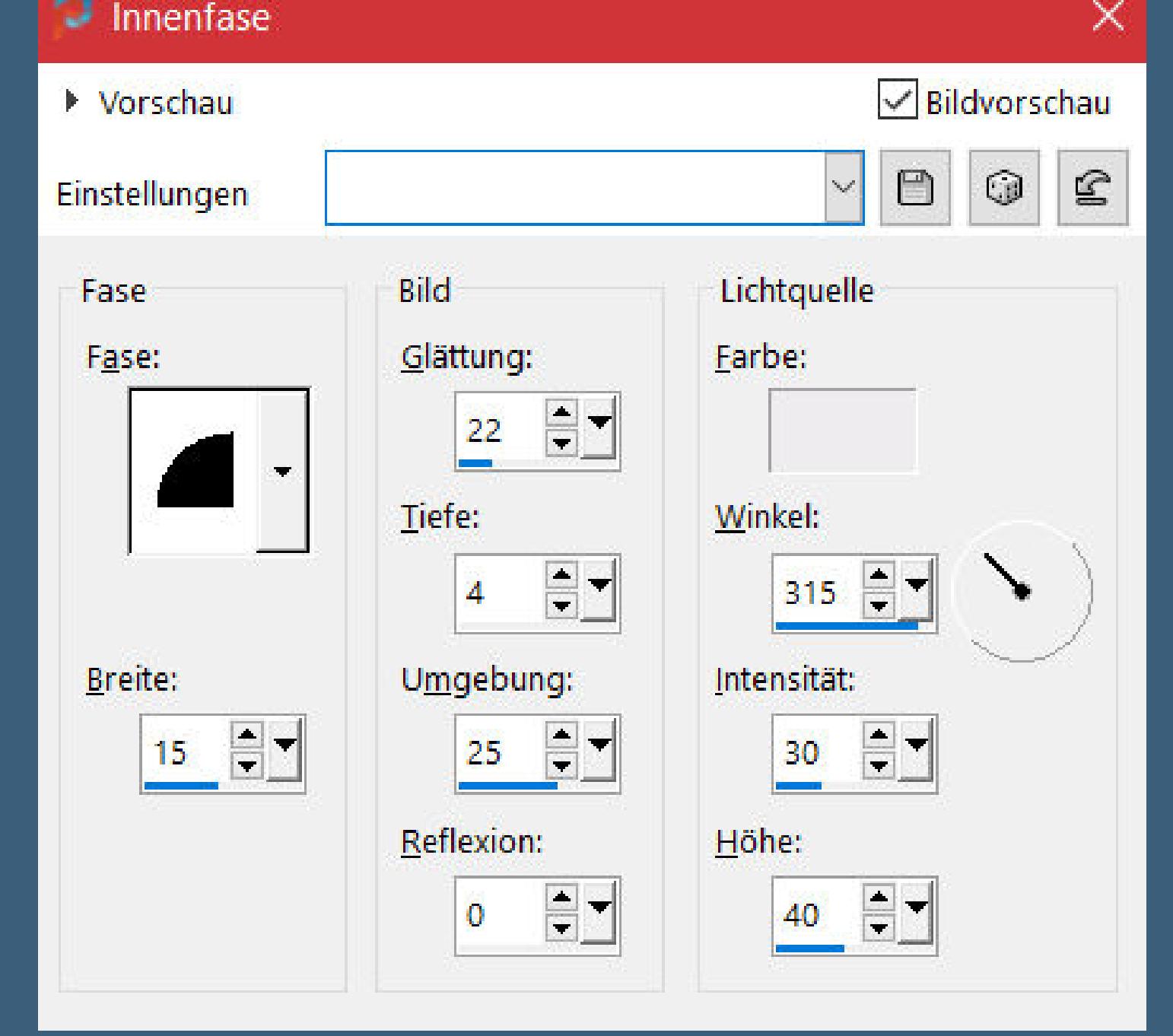

#### **Dieses Tutorial habe ich mit der Erlaubnis von Denise D. übersetzt, ihre schöne Gruppe ist leider geschlossen,aber du erreichst sie privat**

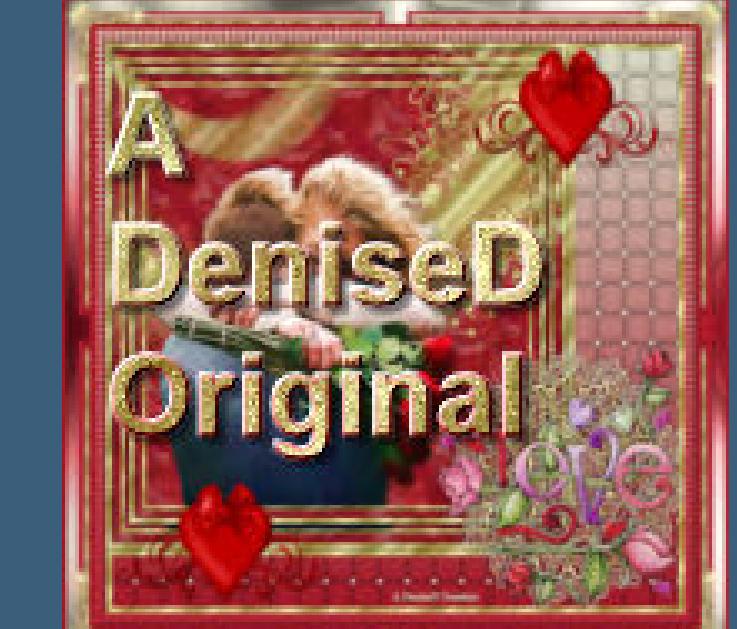

**Auswahl umkehren–neue Ebene–nach unten schieben mit dem Verlauf füllen** Textureffekte–Textur \*Corel\_15\_037\* (Kork)

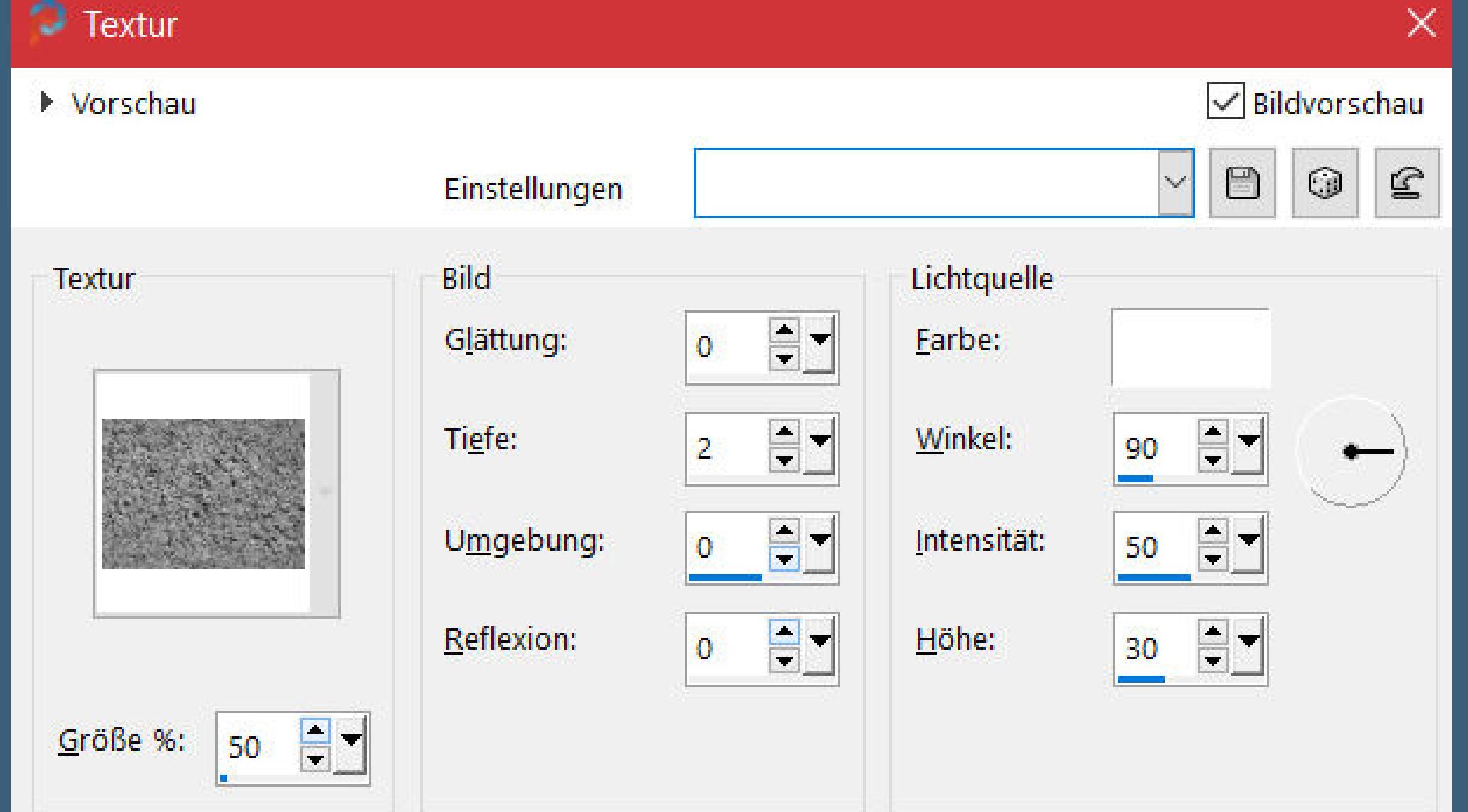

#### **Punkt 4 Auswahl ändern–Auswahlrahmen auswählen** Auswahlrahmen auswählen  $\times$  $\sqrt{\phantom{a}}$ Bildvorschau ▶ Vorschau  $\mathbf{E}$  $\vee$  0 Einstellungen

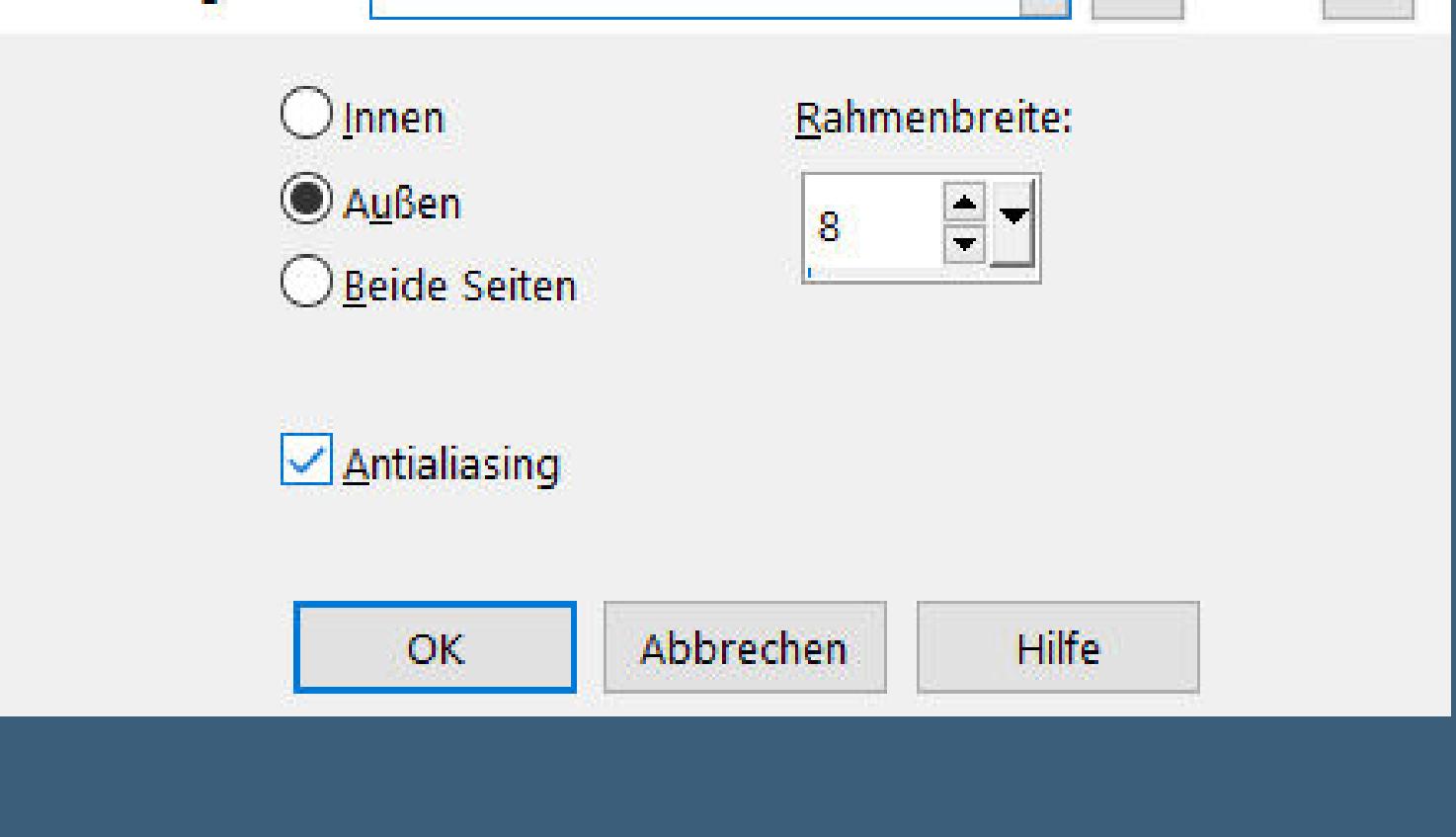

**Effekte-3D Effekte-Innenfase** wdh. **Auswahl aufheben klicke mit dem Zauberstab in die Mitte neue Ebene–an unterster Stelle anordnen Auswahl vergrößern um 3 Px–mit dem Verlauf füllen**

**Thank you very much Denise for your permission to translate. Das Copyright des original Tutorials liegt alleine bei Denise D. das Copyright der deutschen Übersetzung liegt alleine bei mir,Inge-Lore.Es ist nicht erlaubt,mein Tutorial zu kopieren oder aufanderen Seiten zum download anzubieten.Mein Material habe ich aus diversen Tubengruppen.Das Copyright des Materials liegt alleine beim jeweiligen Künstler.Sollte ich ein Copyright verletzt haben,sendet mir bitte eine [E-Mail](mailto:i.rumpke@gmx.de).Ich danke allen Tubern für das schöne Material, ohne das es solche schönen Bilder gar nicht geben würde.**

> Textureffekte-Textur wdh. **Auswahl verkleinern um 12 Px–Löschtaste mit dem Muster füllen–stark scharfzeichnen Auswahl verkleinern um 10 Px–Löschtaste Auswahl ändern–Auswahlrahmen auswählen wdh. Schlagschatten wdh. Auswahl aufheben–geh auf die oberste Ebene**

> > **Bild–frei drehen 45% links Bildeffekte–Versatz -310 / 310**

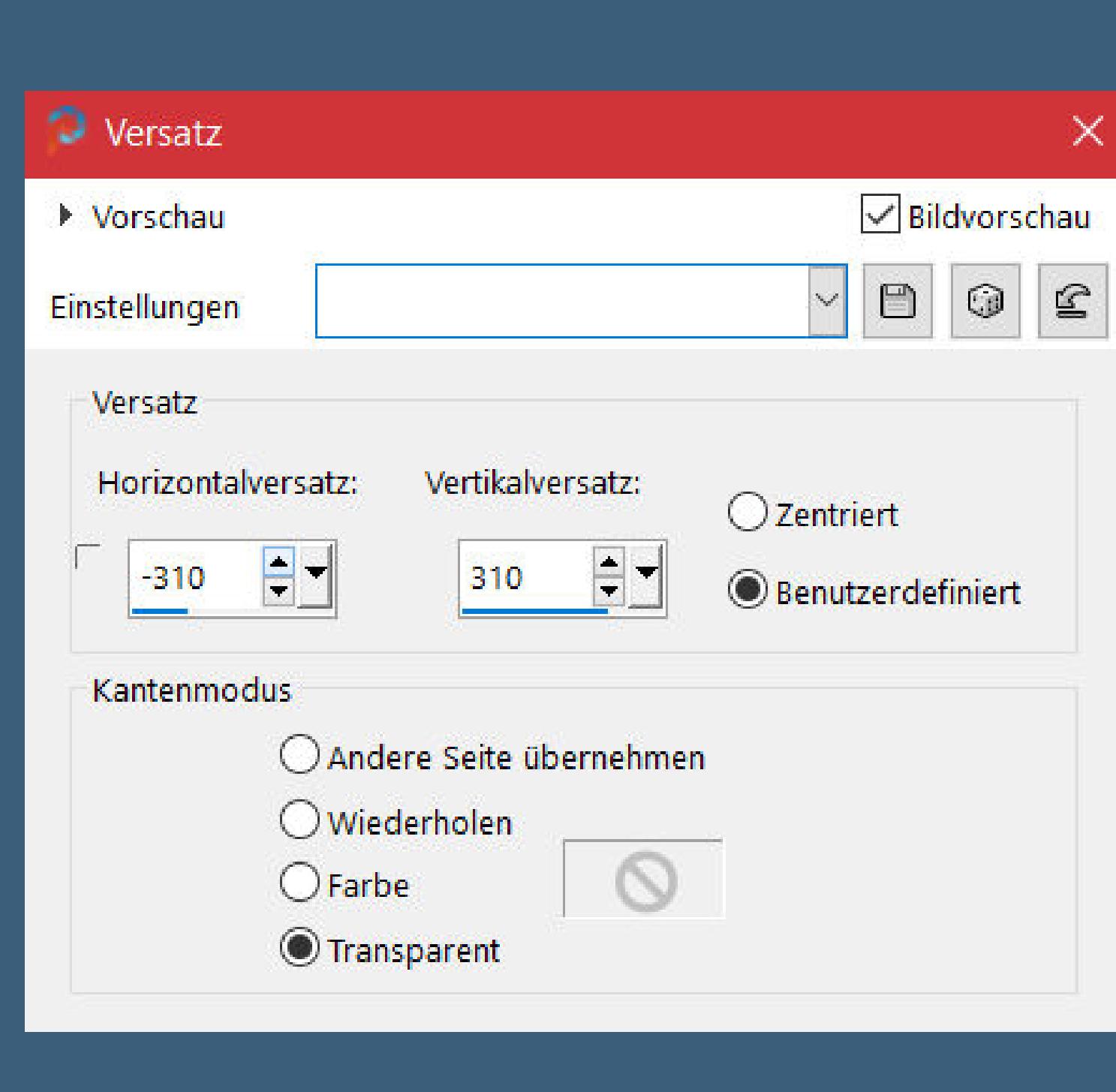

**Ich habe das Tutorial mit PSP 2020 Ultimate gebastelt,aber es sollte auch mit allen anderen Varianten zu basteln gehen**

**\*\*\*\*\*\*\*\*\*\*\*\*\*\*\*\*\*\*\*\*\*\*\*\*\*\*\*\*\*\*\*\*\*\*\*\*\*\*\*\*\*\*\*\*\*\*\*\*\*\*\*\*\* Hier werden meine Tutoriale getestet**

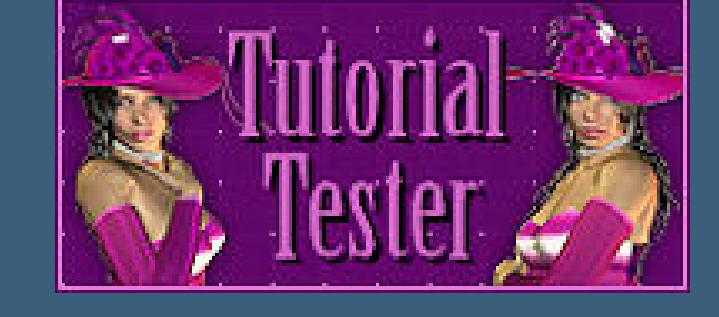

**\*\*\*\*\*\*\*\*\*\*\*\*\*\*\*\*\*\*\*\*\*\*\*\*\*\*\*\*\*\*\*\*\*\*\*\*\*\*\*\*\*\*\*\*\*\*\*\*\*\*\*\***

**[Plugins](http://tutorialsbyhexi.grafikkreators.de/filterseite/filterseite.html)**

**Simple Filters Unlimited–Distortion Filters–Ink Blots Alien Skin Eye Candy 5 Textures–Diamond Plate Filters Unlimited–&<&Bkg Designer sf1011>–Fan Blades**

**\*\*\*\*\*\*\*\*\*\*\*\*\*\*\*\*\*\*\*\*\*\*\*\*\*\*\*\*\*\*\*\*\*\*\*\*\*\*\*\*\*\*\*\*\*\*\*\*\*\*\*\***

**[Material](https://www.mediafire.com/file/jrpdxyimb1t449m/Denise-126-A-Day-in-the-County.rar/file) oder [HIER](https://filehorst.de/d/eFAiBoHc)**

**du brauchst noch Hintergrundtube**

**Personentube oder wiebei mir eine Mistedtube**

**meine ist von Marcel Marlier und seine schöne Seite ndest du [HIER](http://www.centremarcelmarlier.be/) \*\*\*\*\*\*\*\*\*\*\*\*\*\*\*\*\*\*\*\*\*\*\*\*\*\*\*\*\*\*\*\*\*\*\*\*\*\*\*\*\*\*\*\*\*\*\*\*\*\*\*\***

#### **Vorwort !!**

**Alle,die mit einer neuen PSP Version (ab X3) arbeiten, können nicht mehr so spiegeln,wie man es bis dahin kannte.**

**Dafür habe ich eine kleine Anleitung geschrieben,wie es mit Skripten geht. Schau [HIER](https://tuts.rumpke.de/spiegeln-mit-scripten/)**

*Ich arbeite nur noch mit den Skripten,*

*weil es viel einfacher ist !!!*

**\*\*\*\*\*\*\*\*\*\*\*\*\*\*\*\*\*\*\*\*\*\*\*\*\*\*\*\*\*\*\*\*\*\*\*\*\*\*\*\*\*\*\*\*\*\*\*\*\*\*\*\***

**Wenn etwas verkleinert wird,dann immer ohne Haken bei \*Alle Ebenen angepaßt\* , andernfalls schreibe ich es dazu. \*\*\*\*\*\*\*\*\*\*\*\*\*\*\*\*\*\*\*\*\*\*\*\*\*\*\*\*\*\*\*\*\*\*\*\*\*\*\*\*\*\*\*\*\*\*\*\*\*\***

**Das Originalbild**

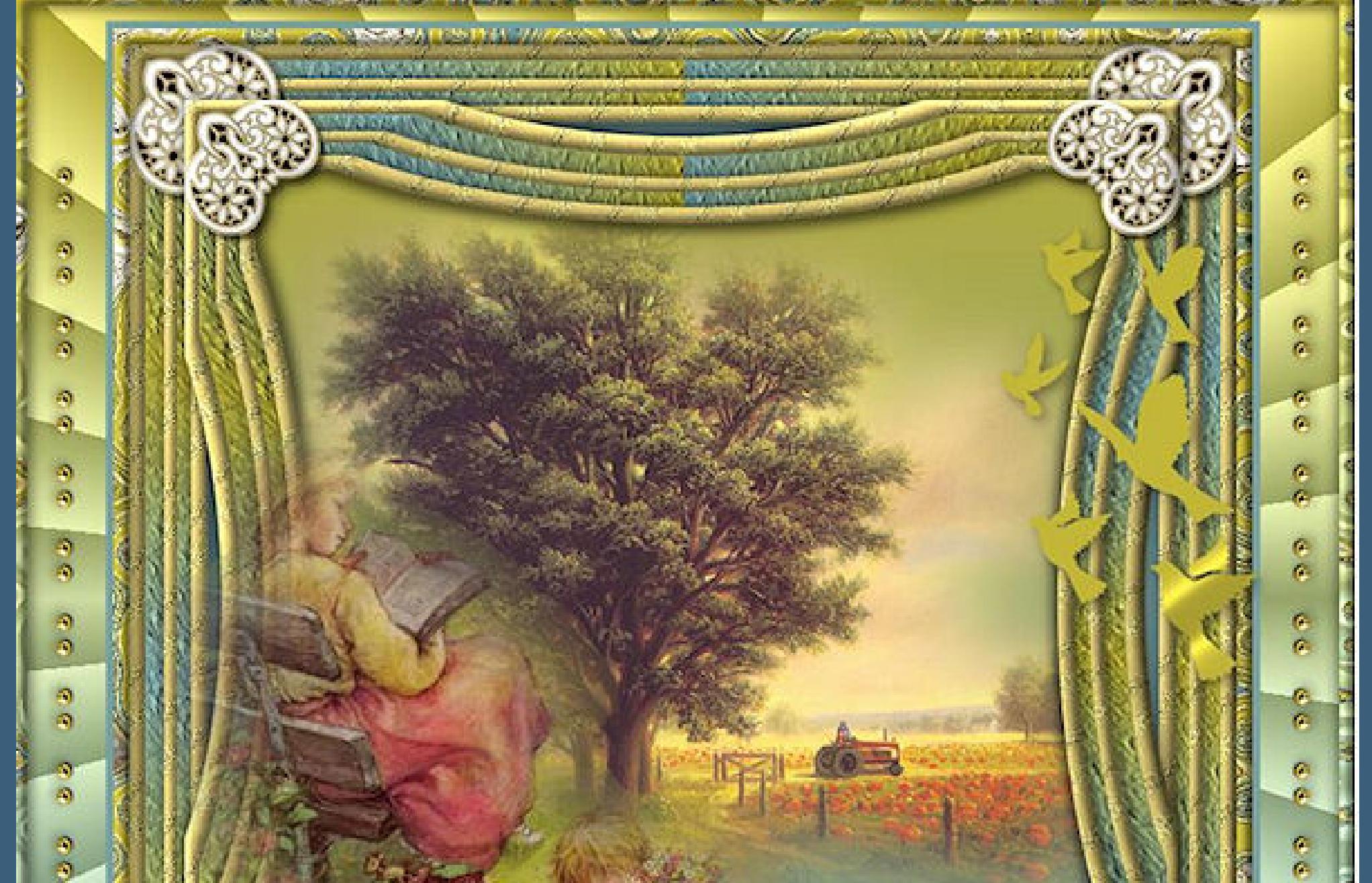

![](_page_0_Picture_72.jpeg)

**Schiebe \*Corel\_15\_037\* in den Texturordner. Doppelklick auf das Preset,es installiert sich alleine. Such dir aus deinen Tuben eine helle und dunkle Farbe. Hol dir \*73\* ins PSP und stelle es als HG-Muster ein.**

![](_page_0_Picture_2525.jpeg)

**Stelle bei der VG Farbe diesen Verlauf ein.**

![](_page_0_Picture_76.jpeg)

**Öne ein neues Blatt 700 x 700 Px–mit dem Muster füllen. Scharfzeichnen–stark scharfzeichnen**

> **Punkt 3 Auswahl ändern–verkleinern um 12 Px Löschtaste–Auswahl umkehren**

**Schlagschatten 0/0/80/30 Auswahl umkehren–neue Ebene–nach unten schieben mit dem Muster füllen–stark scharfzeichnen Auswahl verkleinern um 8 Px–Löschtaste**

#### **Punkt 5**

**Punkt 6 Kopiere aus \*Corner & Decò\* das Element in der Auswahl einfügen auf deinem Bild als neue Ebene horizontal spiegeln**

> **Plugins–Simple–Top Left Mirror Schlagschatten 4/4/50/4**

![](_page_0_Picture_2526.jpeg)

**Punkt 7**

**Ebenen sichtbar zusammenfassen duplizieren–verkleinern auf 90% Geometrieeekte–Konkav/konvex**

![](_page_0_Picture_2527.jpeg)

![](_page_0_Picture_104.jpeg)

**Auswahl vergrößern um 3 Px neue Ebene–an unterster stelle anordnen mit der dunklen Farbe füllen**

**Punkt 8 Eekte–3D Eekte–Innenfase wdh. Auswahl aufheben neue Ebene–nach unten schieben–mit diesem Verlauf füllen**

![](_page_0_Picture_107.jpeg)

**kopiere deine Hintergrundtube–einfügen auf dein Bild passe die Größe an–scharfzeichnen kopiere deine Personentube–einfügen auf dein Bild passe die Größe an–scharfzeichnen Schlagschatten 0/0/80/30**

**Punkt 9 Auswahl alles Rand hinzufügen–10 Px helle Farbe Auswahl umkehren Filters Unlimited–Distortion Filters–Ink Blots**

![](_page_0_Picture_110.jpeg)

**Eekte–3D Eekte–Innenfase wdh. Schlagschatten wdh. Auswahl aufheben**

**Punkt 10 Rand hinzufügen–5 Px dunkle Farbe**

**Auswahl alles Rand hinzufügen weiß nicht symmetrisch**

![](_page_0_Figure_114.jpeg)

**Filters Unlimited–&Bkg Designer sf10II>–Fan Blades**

![](_page_0_Picture_116.jpeg)

**Auswahl alles**

#### **Punkt 11 Rand hinzufügen–10 Px weiß symmetrisch**

**Auswahl umkehren–mit dem Verlauf füllen Filters Unlimited–Distortion Filters–Ink Blots wdh. Eekte–3D Eekte–Innenfase wdh. Schlagschatten wdh. Auswahl alles**

## **Punkt 12**

**Rand hinzufügen–10 Px dunkle Farbe Auswahl umkehren–Innenfase wdh.–Auswahl aufheben hole dir \*LF-Brushpack 6-4\* ins PSP–geh auf Datei–Exportieren–Spezialpinsel gib ihm einen Namen und klicke auf Ok such den Pinsel in dieser Größe**

![](_page_0_Picture_122.jpeg)

**Punkt 13 Klicke auf der rechten Seite mit der hellen Farbe auf dein Bild Plugins–Alien Skin Eye Candy 5 Textures–Diamond Plate**

![](_page_0_Picture_125.jpeg)

**Schlagschatten wdh. öne \*Yolanda-Princess-Danglers n Beads-DbM-2011\* kopiere die Ebene,die markiert ist auf deinem Bild einfügen als neue Ebene**

#### **Punkt 14 Bild–frei drehen 90° rechts oder links Bildeekte–Versatz -390 / 0 duplizieren–vertikal spiegeln setz dein WZ und das Copyright aufs Bild zusammenfassen und als jpg speichern.**

![](_page_0_Picture_128.jpeg)